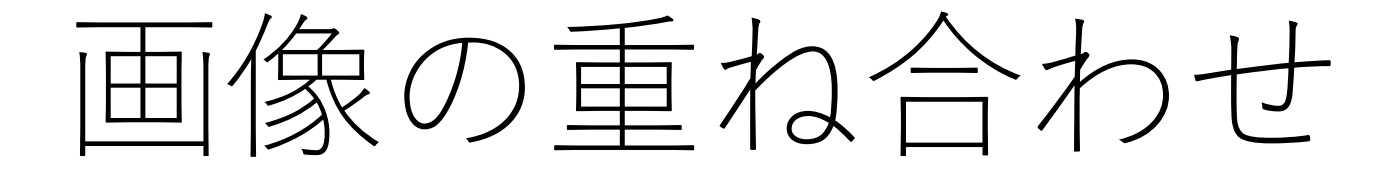

# 重ね合わせたい画像を選択します

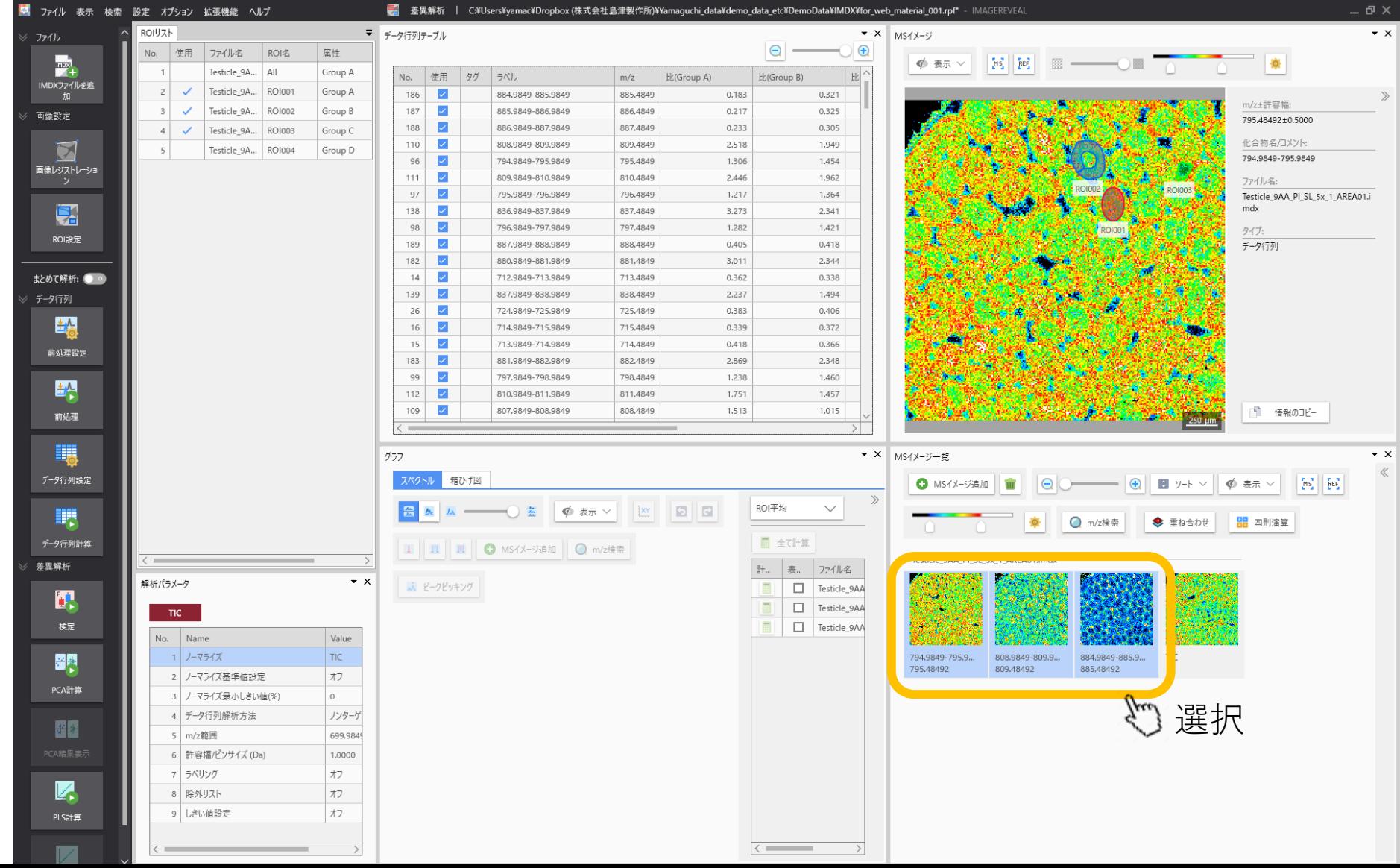

### "重ね合わせ"ボタンを押します

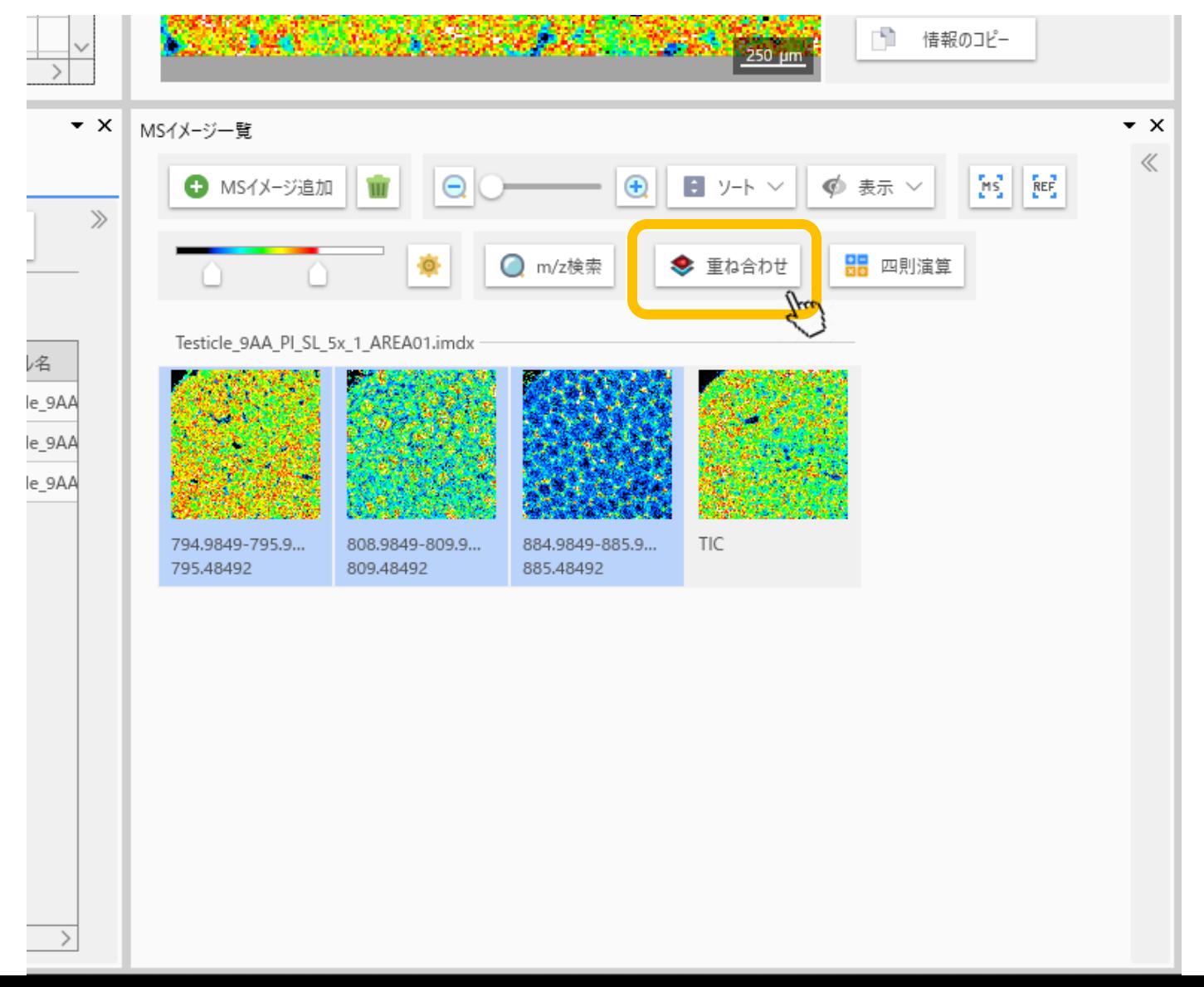

# "MSイメージ重ね合わせ"画面

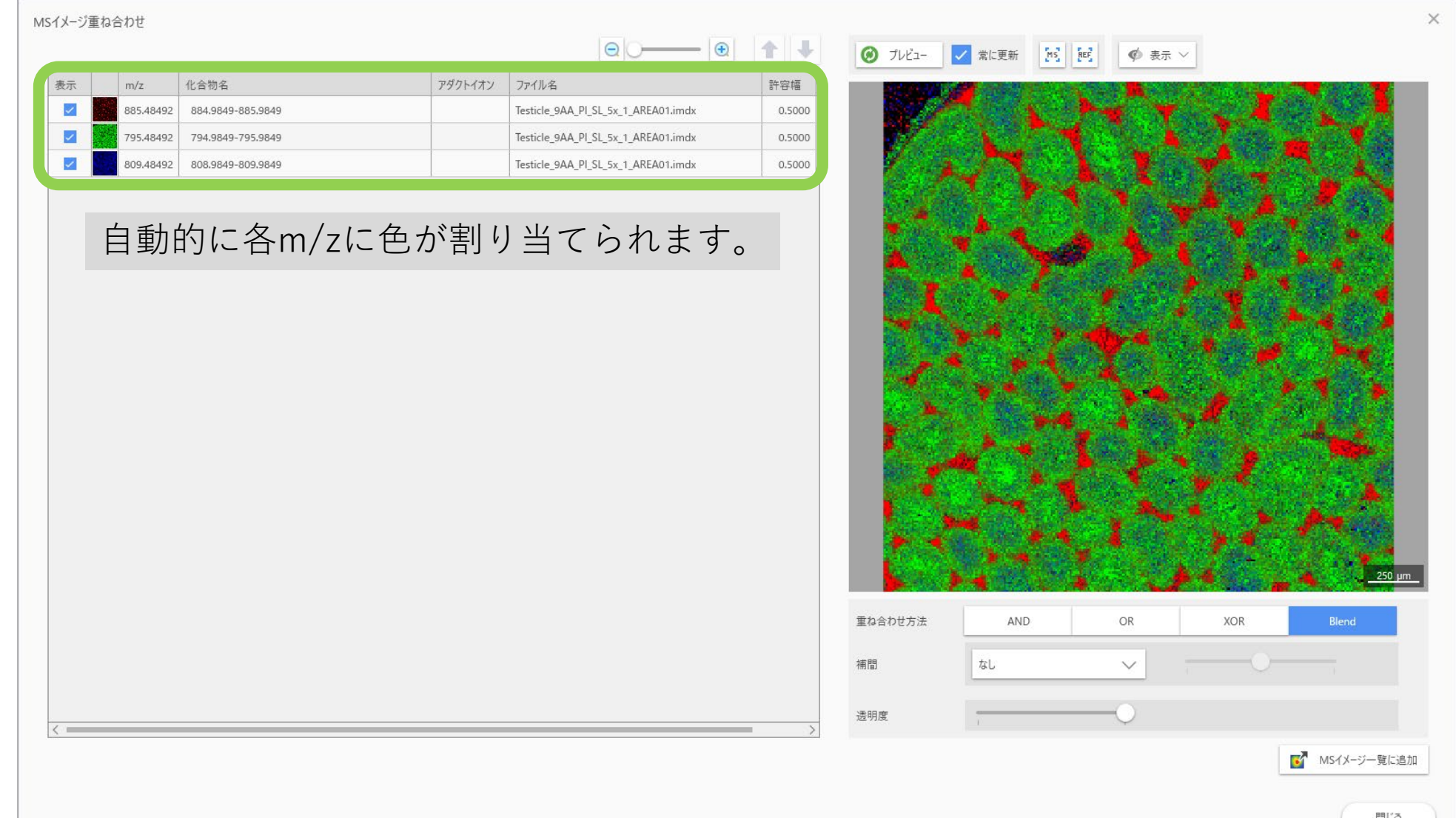

# m/z行を選択します

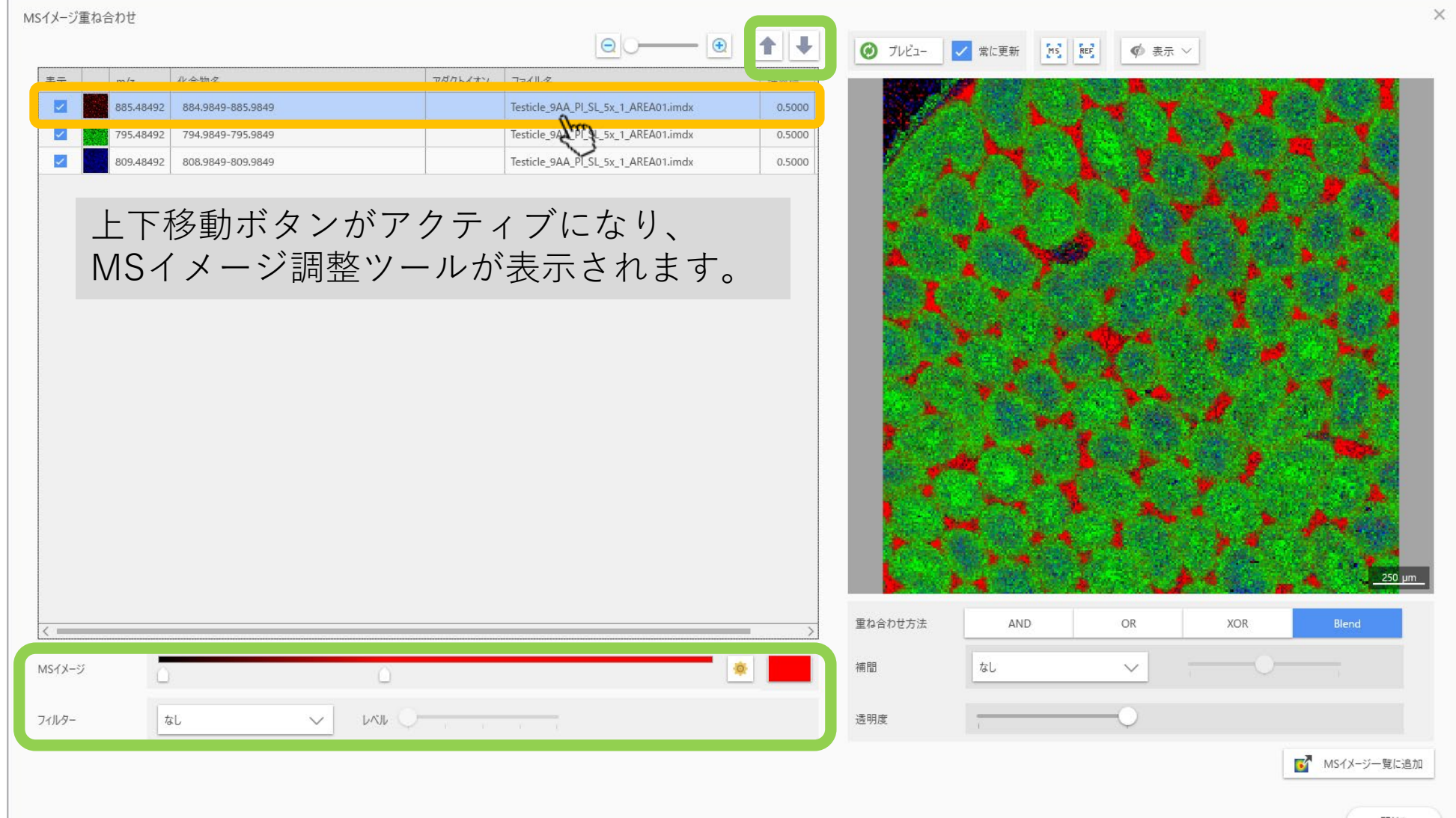

順番を変える 重ね合わせ方法が"Blend"の場合は、重ねる順番によって 絵が変わります。

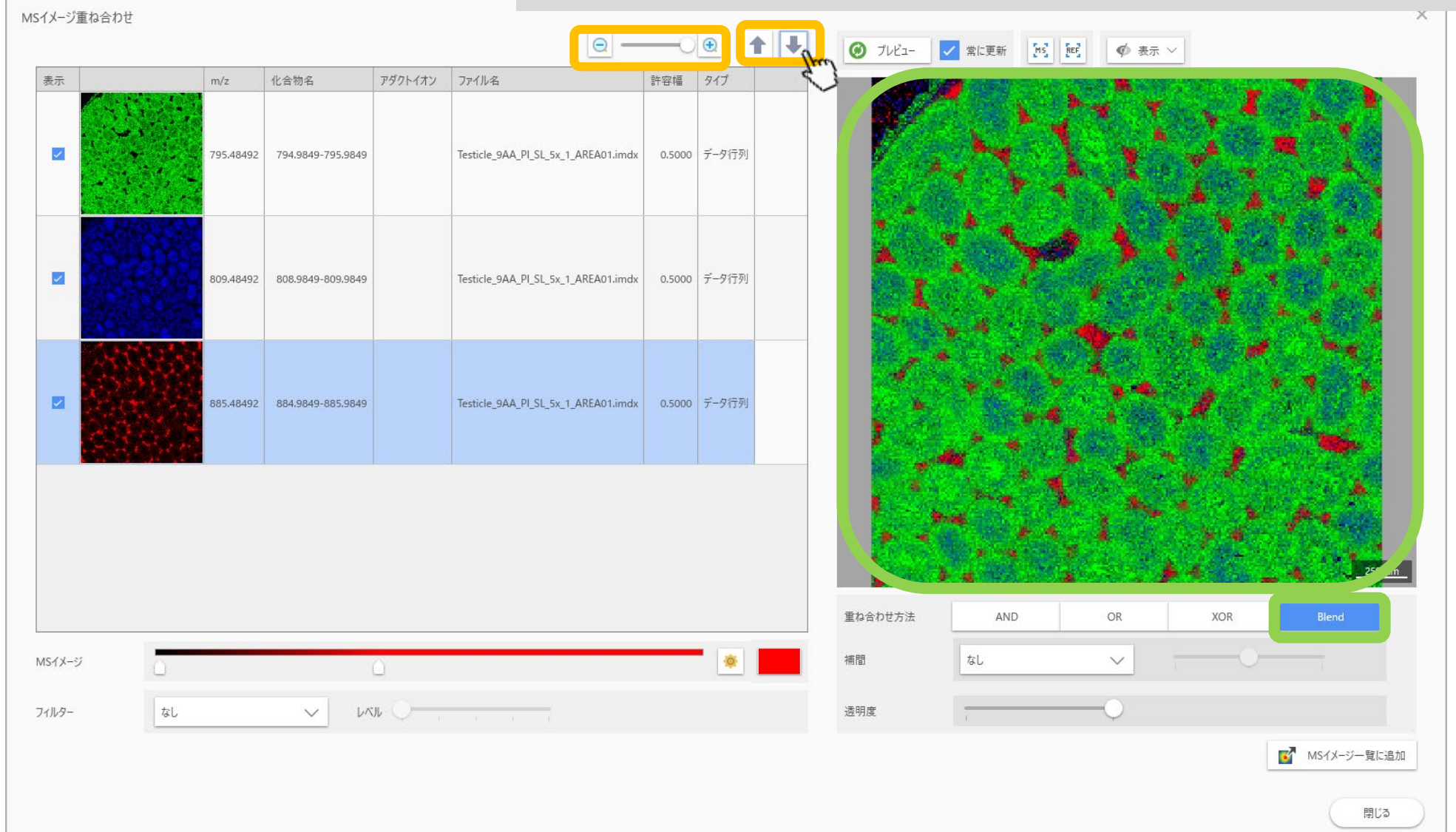

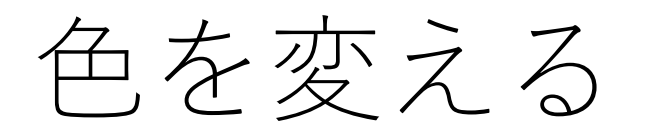

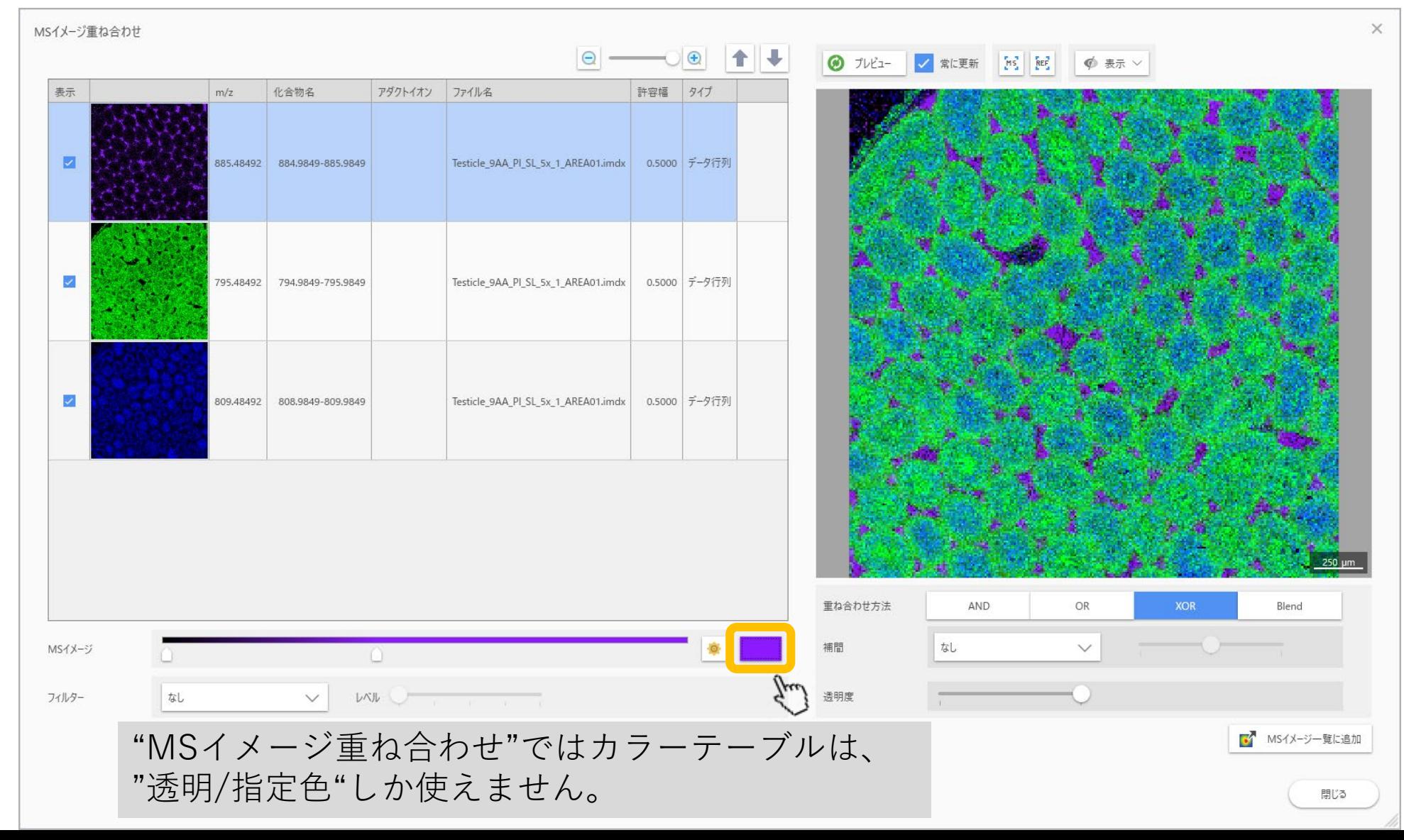

## メイン画面にイメージを追加

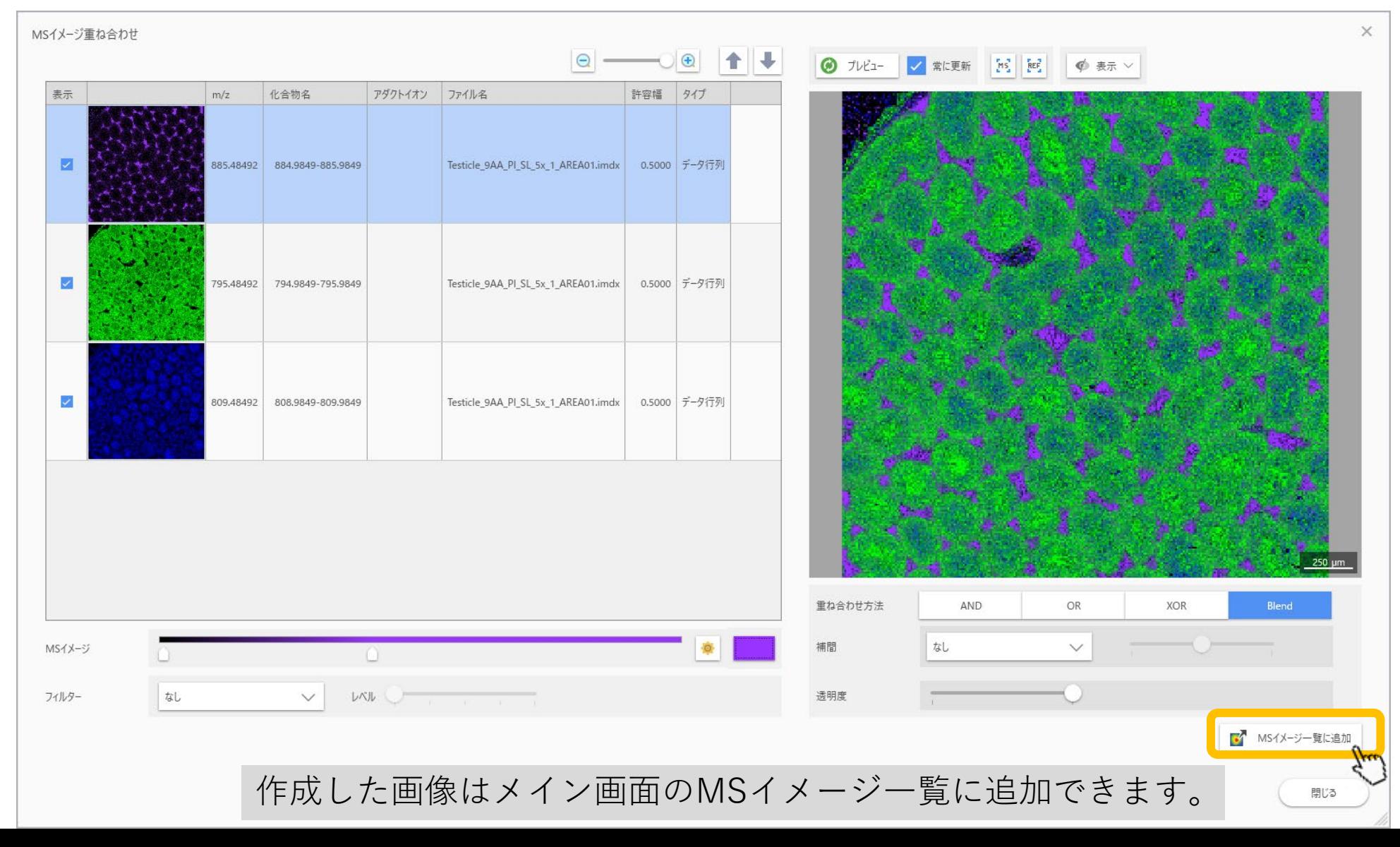

# 設定をメインビューに適用

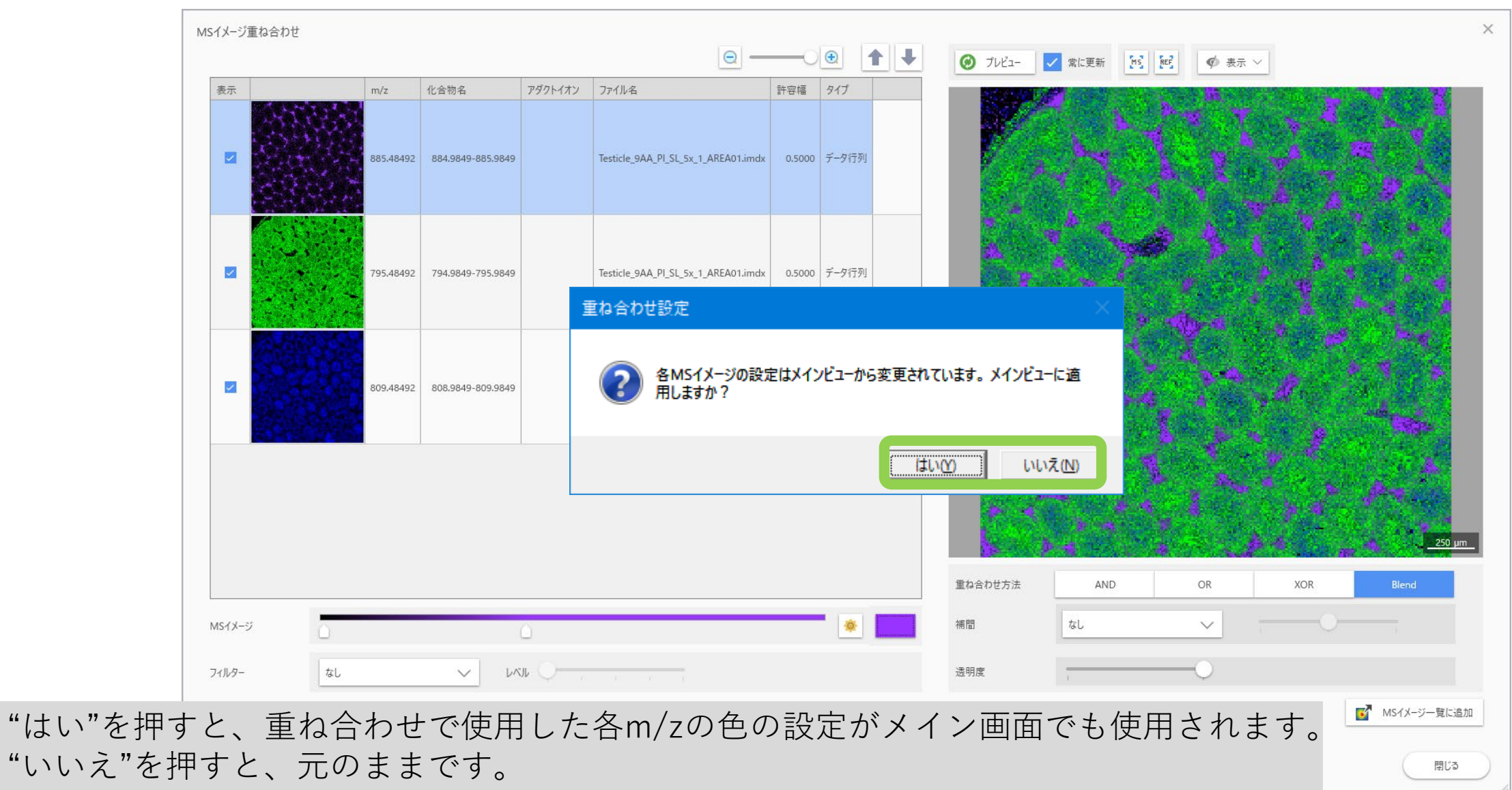

## メイン画面にイメージを追加

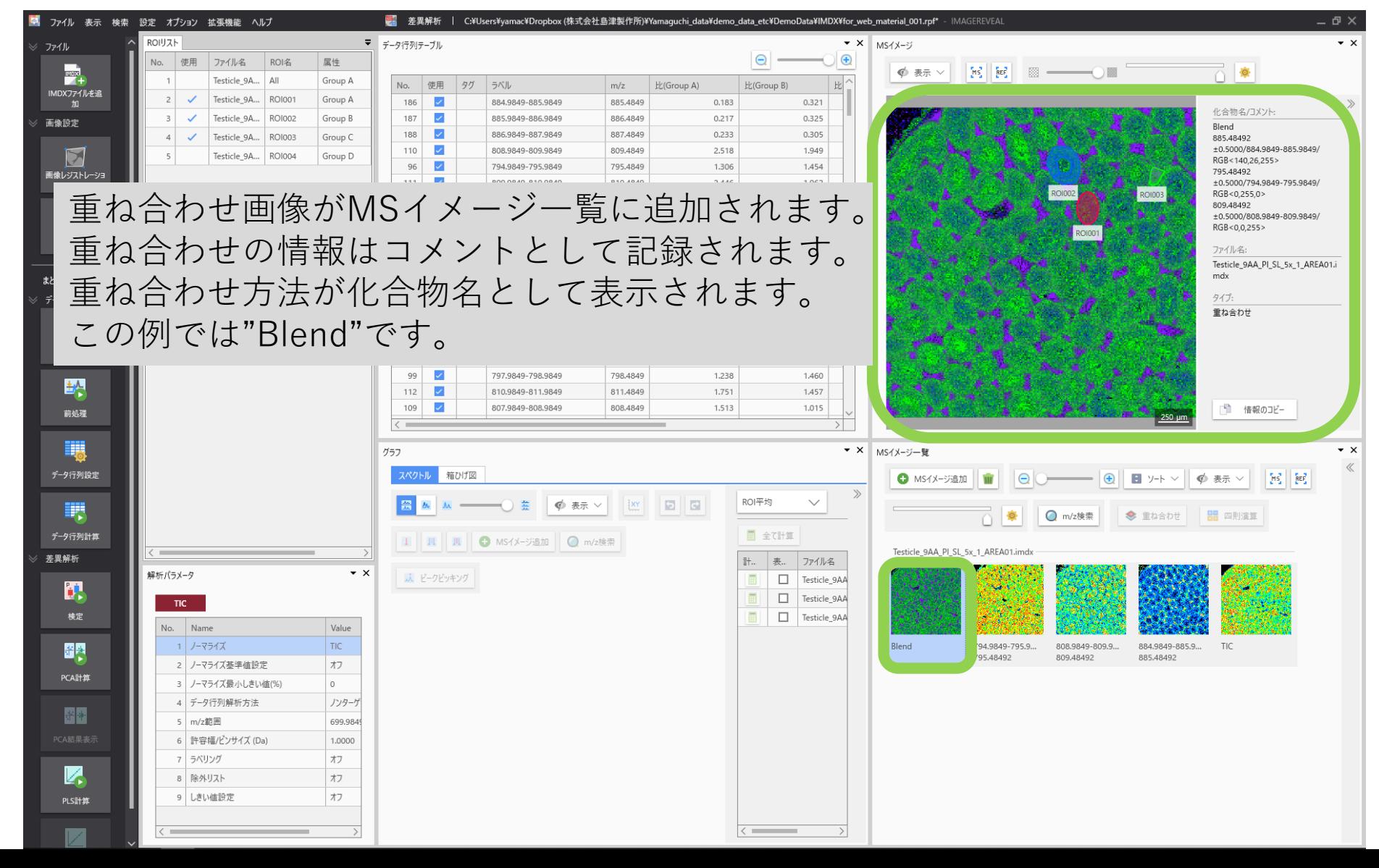

### 設定をメインビューに適用→"はい"を選択した場合

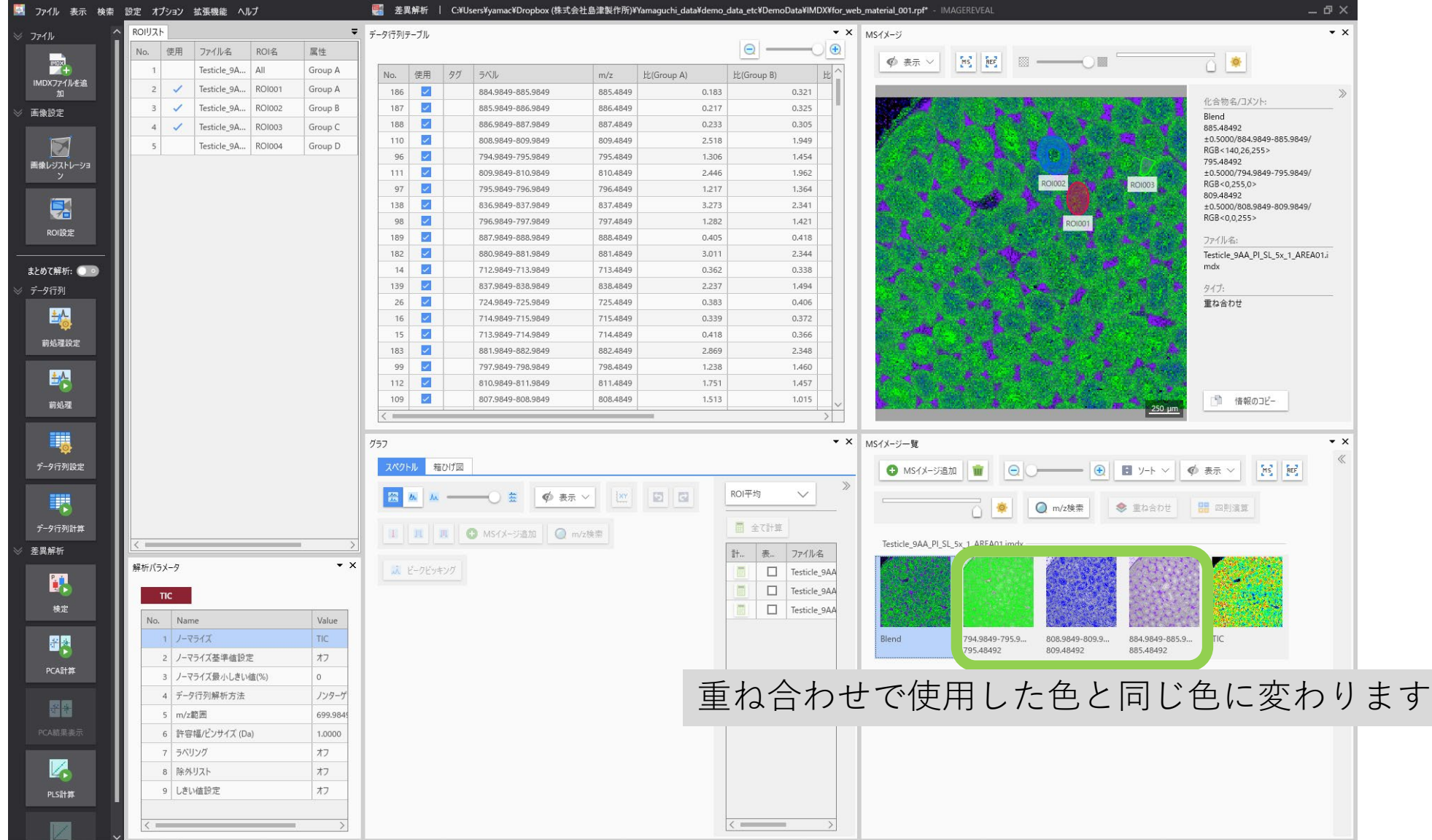